# **Converting Blackboard Course Content to a Moodle Course**

Blackboard and Moodle organize course material very differently. Therefore it is almost impossible to directly transfer a Blackboard course into a Moodle course. There are two free software tools that can help with the process. One tool is better at transferring documents between Blackboard and Moodle; the other tool is better at extracting documents from Blackboard and making them available on your computer hard drive.

[Louisiana State University Blackboard to Moodle Conversion Tool](#page-0-0) – use this tool if you want to transfer your Blackboard course files to a Moodle course. The transfer process is quite simple.

[University of North Carolina Blackboard Extraction Tool \(bFree\)](#page-4-0) – use this tool if you want to extract files from an archived Blackboard course and save them on your local drive. This tool is not very helpful for transferring files to a Moodle course.

#### <span id="page-0-0"></span>**Louisiana State University Blackboard to Moodle Conversion Tool** <http://moodleconverter.lsu.edu/>

This tool makes it very easy to transfer content from a Blackboard course archive file to a Moodle course.

- 1. Create an archive file of your Blackboard course. Contact your Blackboard administrator if you need assistance.
	- a. The archive file will have a name something like "ArchiveFile\_....... .zip"
	- b. Have this file available on your computer, a CD, or a USB drive.

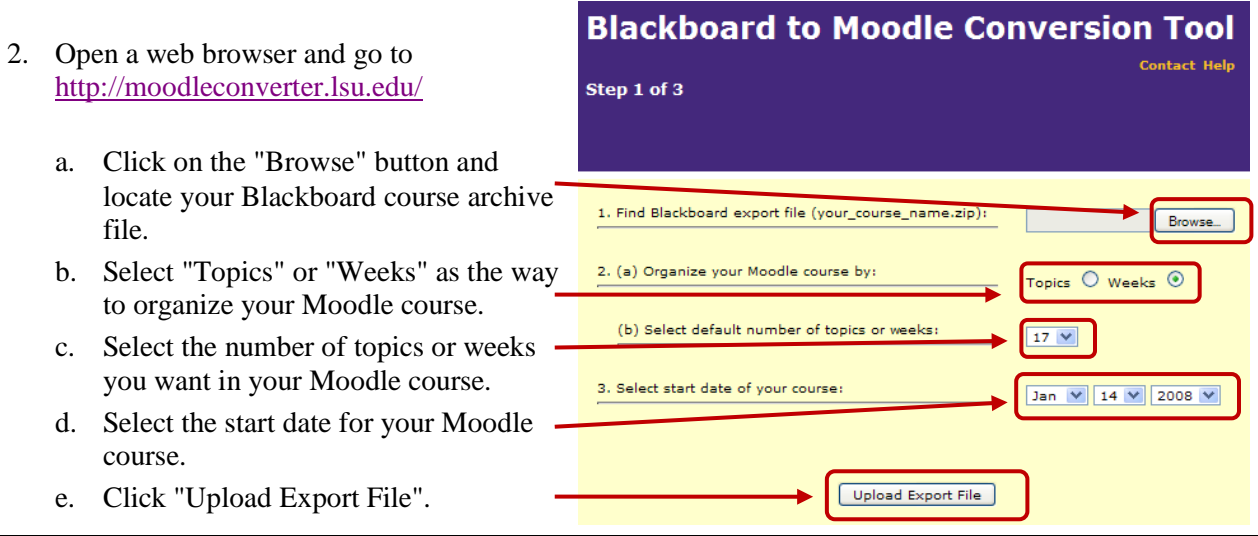

3. Map your Blackboard course content to your desired Moodle course format.

The conversion tool has two columns.

The left column contains documents from your Blackboard course. Each topic may be expanded to show individual documents in that topic. In the example to the right, "CSU's Writing Center" has been expanded to show individual documents.

The right column lists the Moodle course topics or weeks. You may enter a title for each topic.

For each Blackboard course topic or

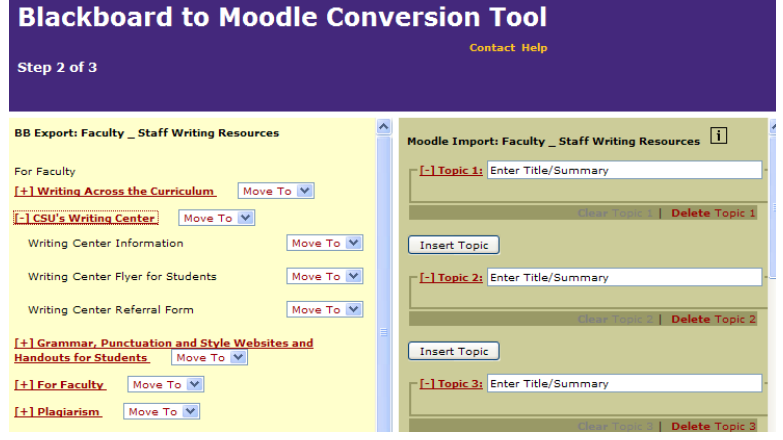

document, select a Moodle topic or week to which it should be moved (use the "Move To" drop list).

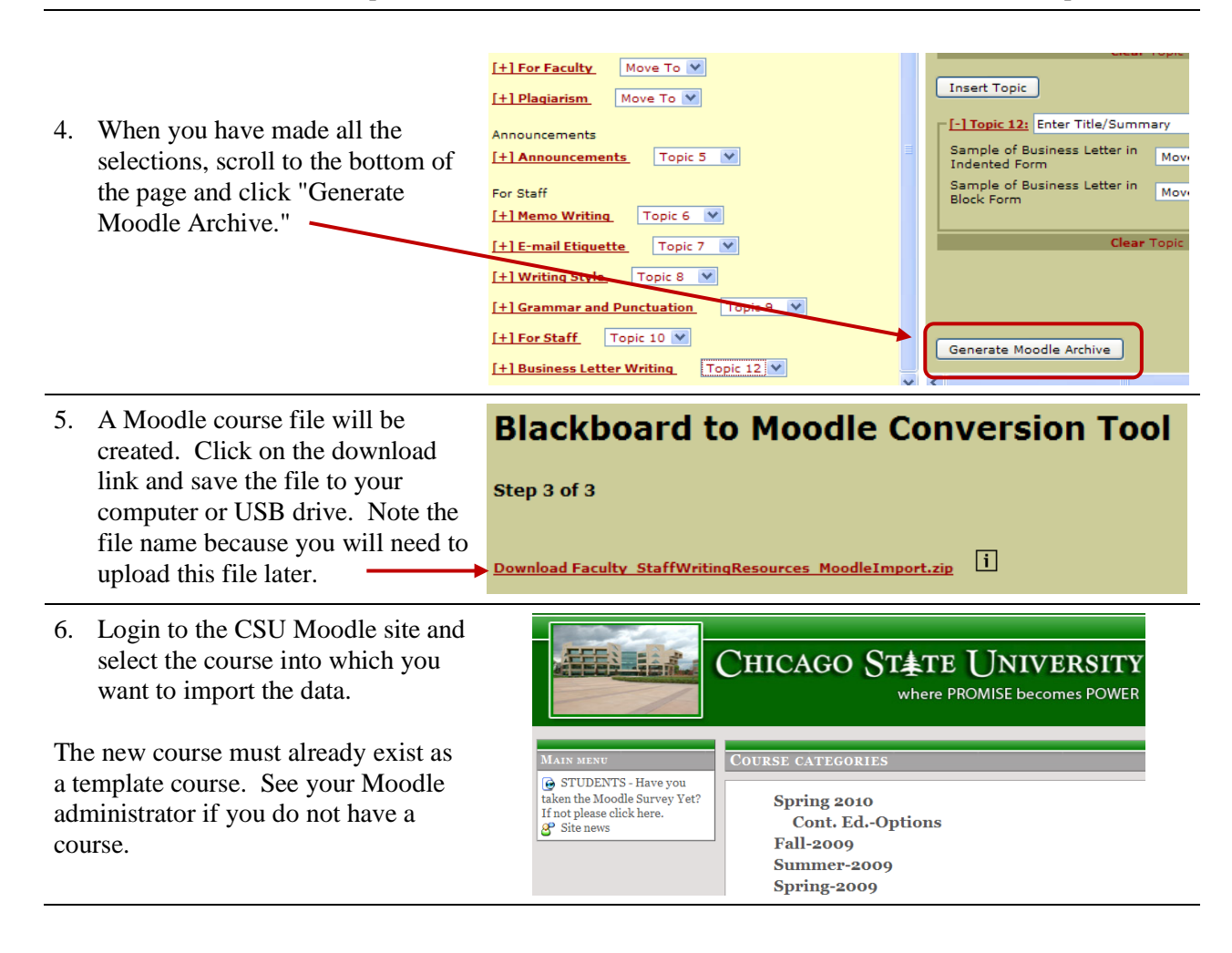

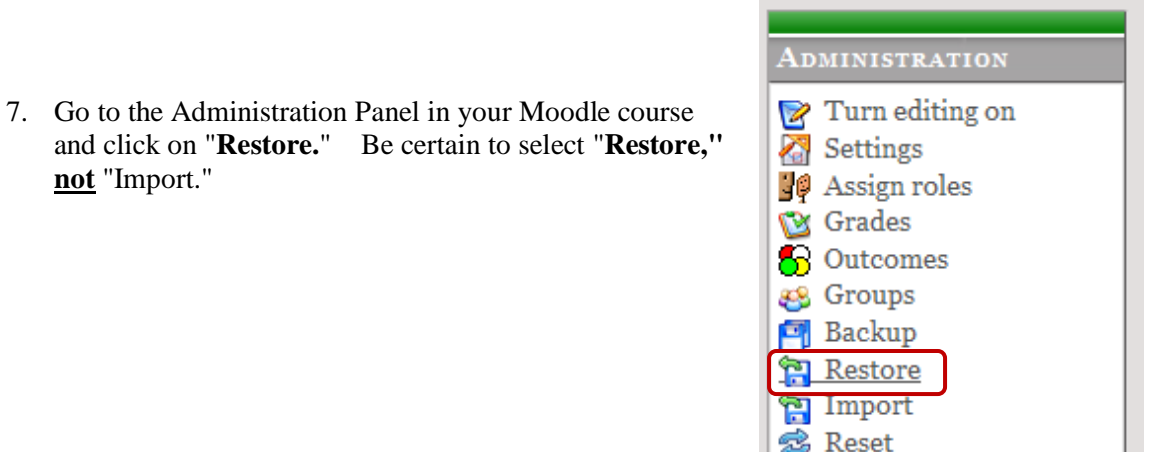

**not** "Import."

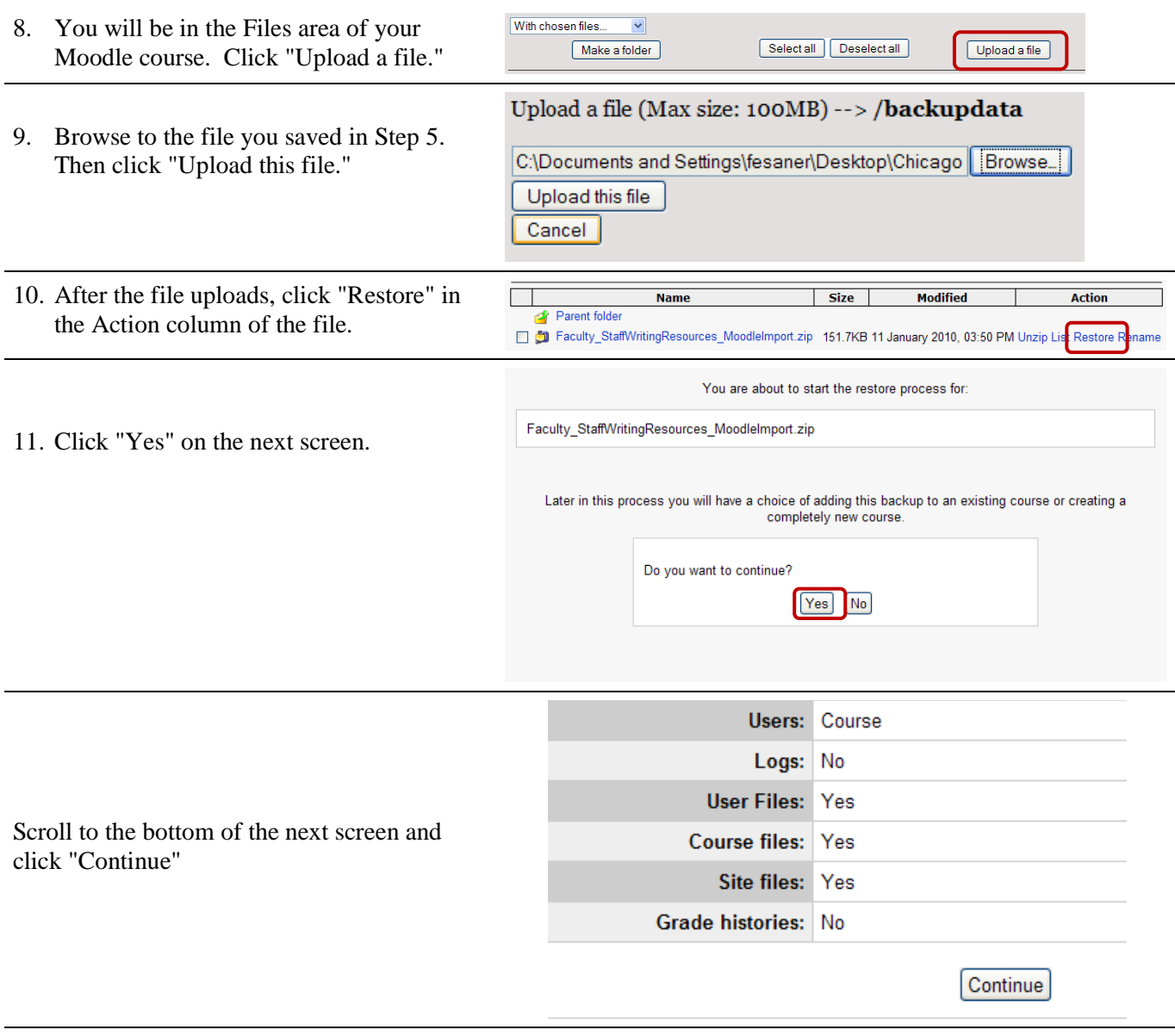

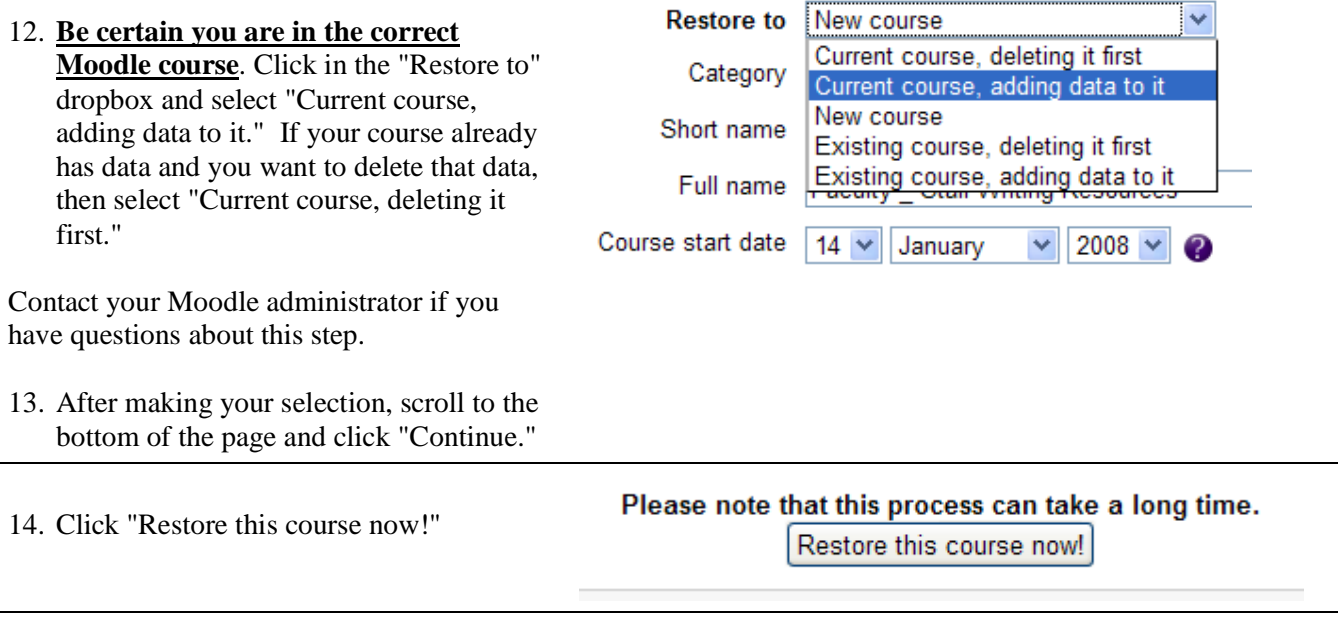

Depending on the size of your course, the process may take some time. Scroll to the bottom of the page that appears and click "Continue."

You should be in your new course and see all the Blackboard documents and links.

## <span id="page-4-0"></span>**University of North Carolina Blackboard Extraction Tool (bFree)**

<http://its2.unc.edu/tl/tli/bFree/index.html>

bFree is a software tool that lets you extract individual files from an archived Blackboard course. You may also export your Blackboard course as a series of webpages.

- 1. Create an archive file of your Blackboard course. Contact your Blackboard administrator if you need assistance.
	- a. The archive file will have a name something like "ArchiveFile\_....... .zip"
	- b. Have this file available on your computer, a CD, or a USB drive.
- 2. Open a web browser and go to <http://its2.unc.edu/tl/tli/bFree/about.html>
- 3. Scroll to the Download section and click on "Click here to download bFree."

## **Download**

#### Click here to download bFree

Be sure to create the desktop shortcut when prompted to do so. After you have the desktop shortcut, always use it to open bFree.

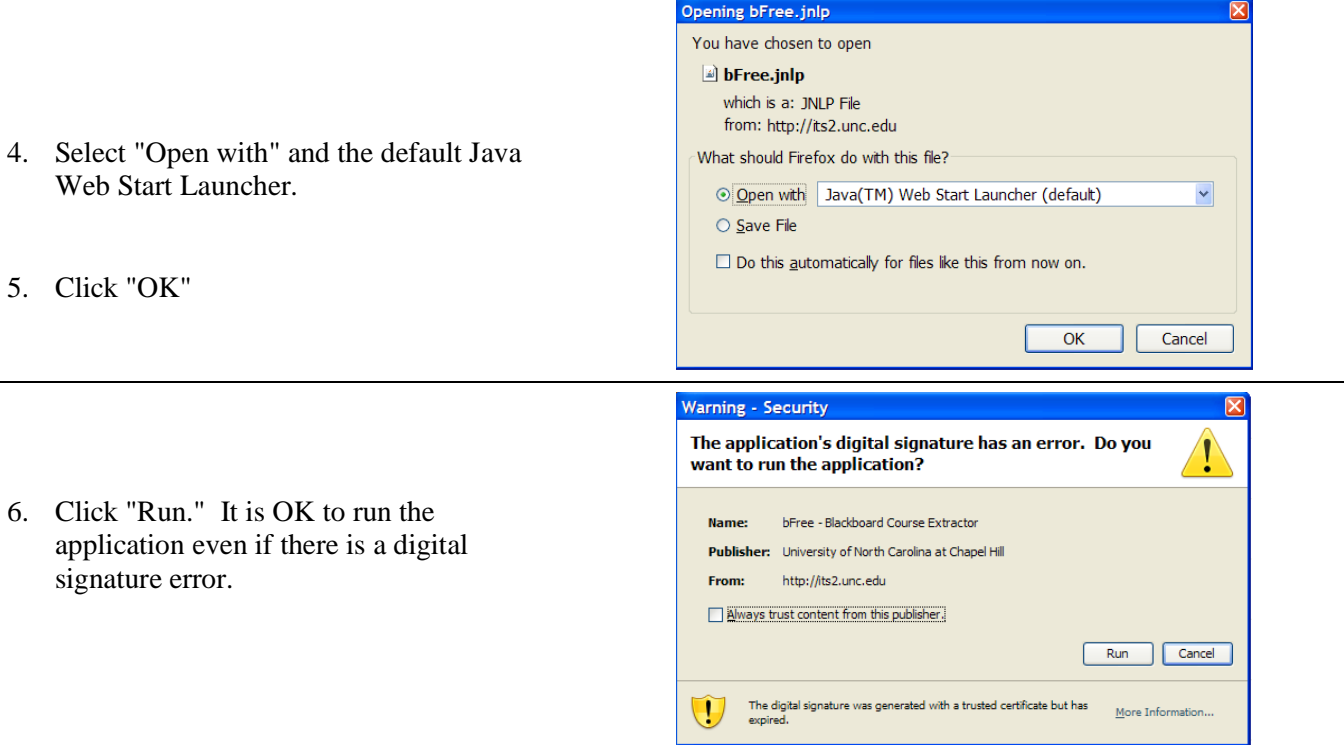

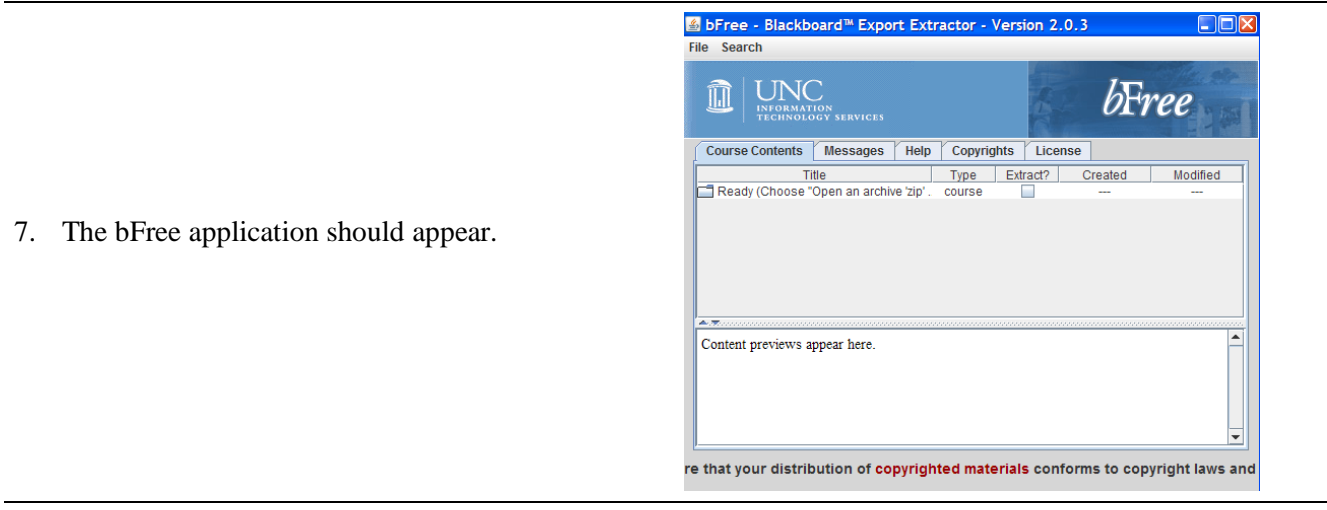

- 8. Click "File" in the top menu bar.
	- a. Then click "Open and archive "zip"…
	- b. Browse and select your Blackboard archive file.

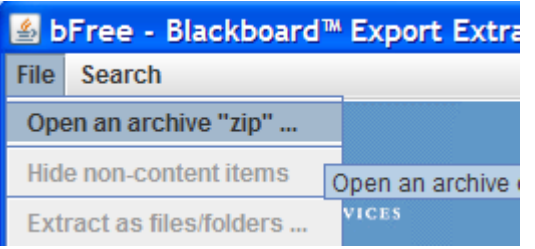

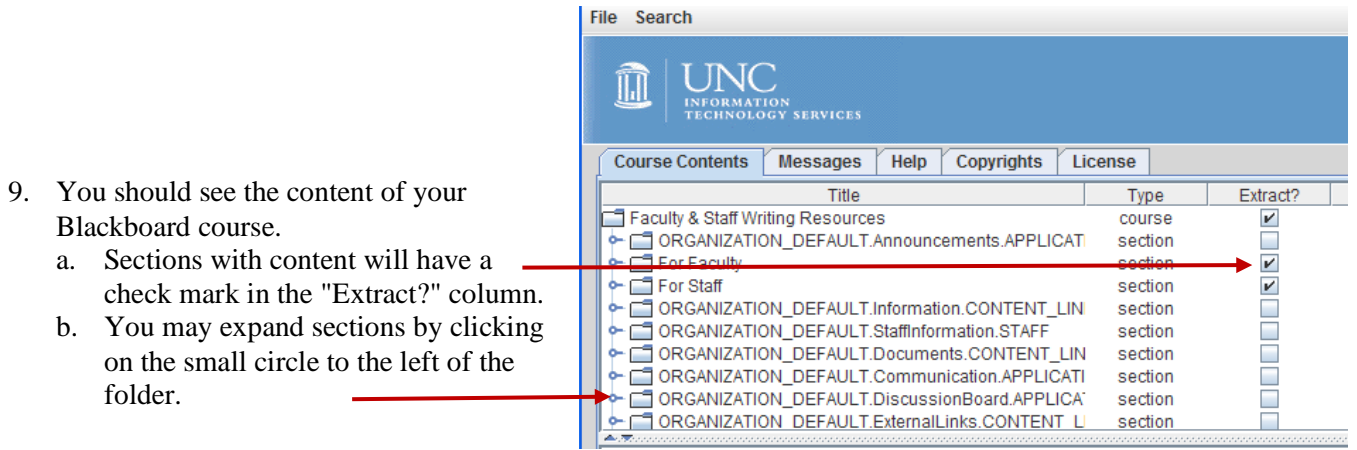

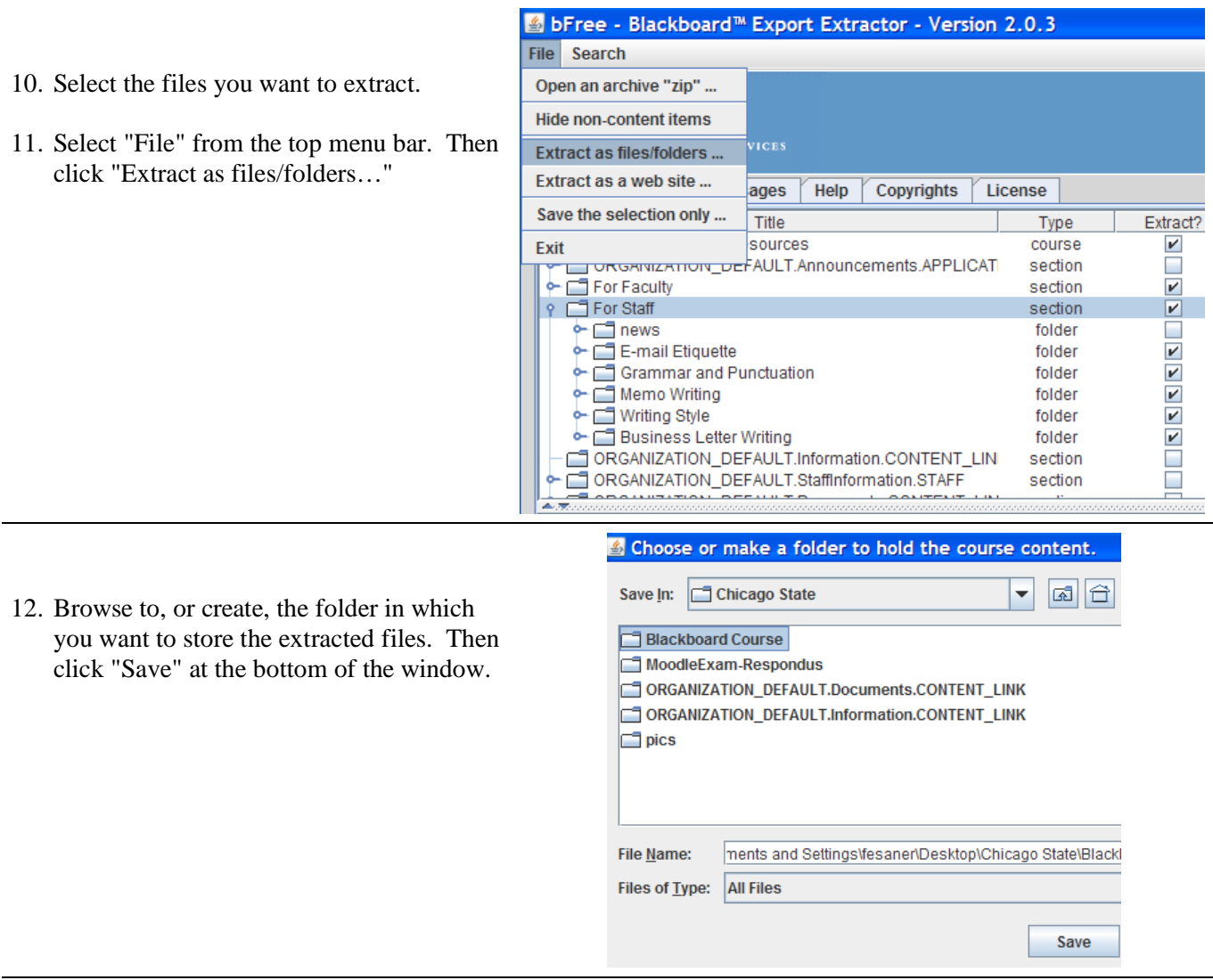

The extracted Blackboard course files will be saved in the designated folder. You can now access the documents.